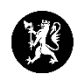

## **Veiledning nr. 15 Oppgaver**

1. Velg «Hendelser» i hovedmenyen og deretter «Oppgaver».

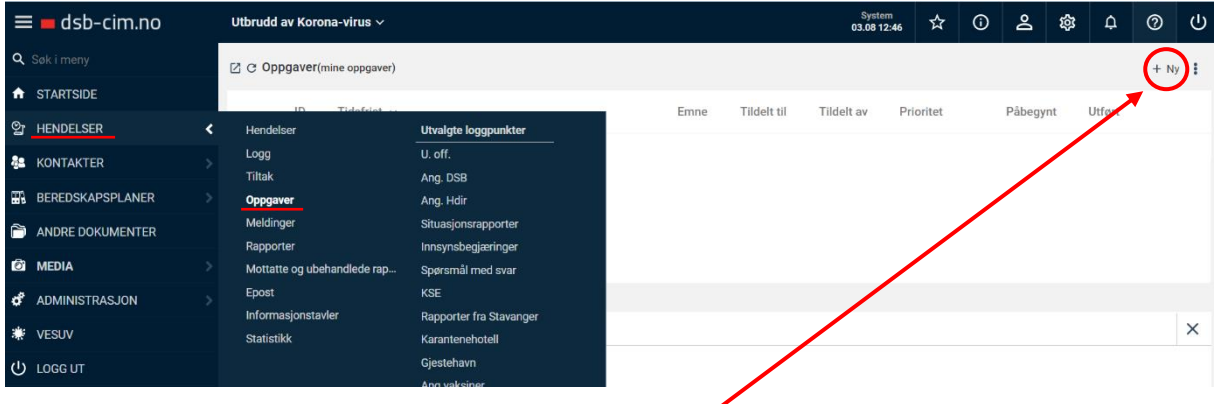

- 2. Trykk på «Ny» oppe til høyre i oppgavevinduet.
- 3. Fyll inn registreringsvinduet.
- 4. Tildel oppgaven enten til en bestem rolle, eller til en av kommunens CIMbrukere. Husk å sette en tidsfrist for når oppgaven skal være utført.
- 5. Velg om du ønsker å sende oppgaven både i CIM og på annet vis.
	- a. I CIM. Den som er tildelt oppgaven vil få opp et varsel på verktøylinjen sin
	- b. Hvis du også ønsker å sende en lenke til oppgaven på epost, SMS eller talemelding, huk av for «Send melding»

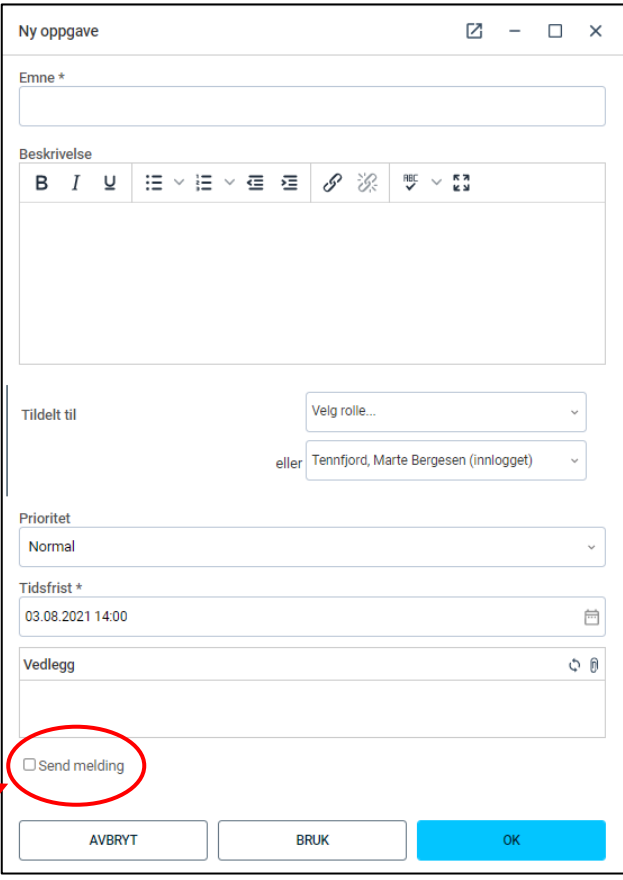

6. Trykk «OK».

7. Hvis du har huket av for «Send melding» får du opp et ferdig utfylt meldingsvindu. Velg meldingsmåte eks. E-post.

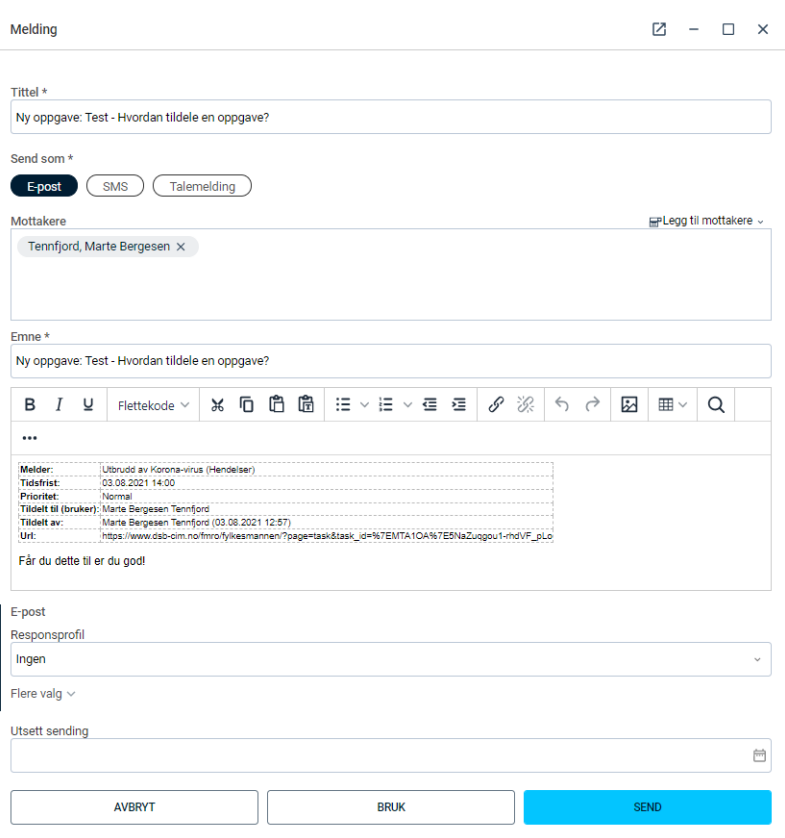

- 8. Trykk «Send».
- 9. Oppgaven vil nå vises under oppgavevinduet. Oppgaven vil også automatisk legge seg i loggen. Den som er tildelt oppgaven vil også få varsel i CIM.

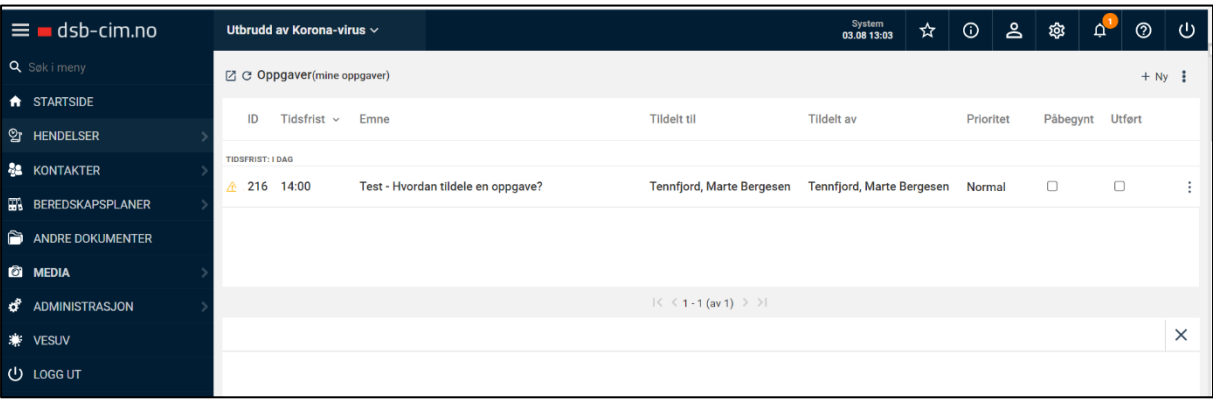

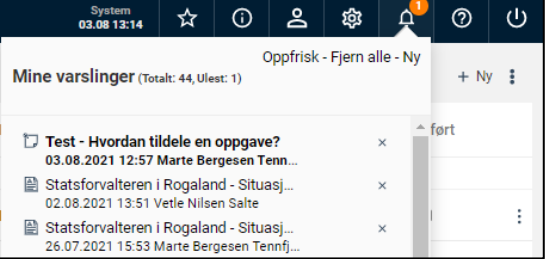

10. Når mottaker av oppgaven åpner oppgaven i CIM eller gjennom tilsendt lenke, ser det slik ut:

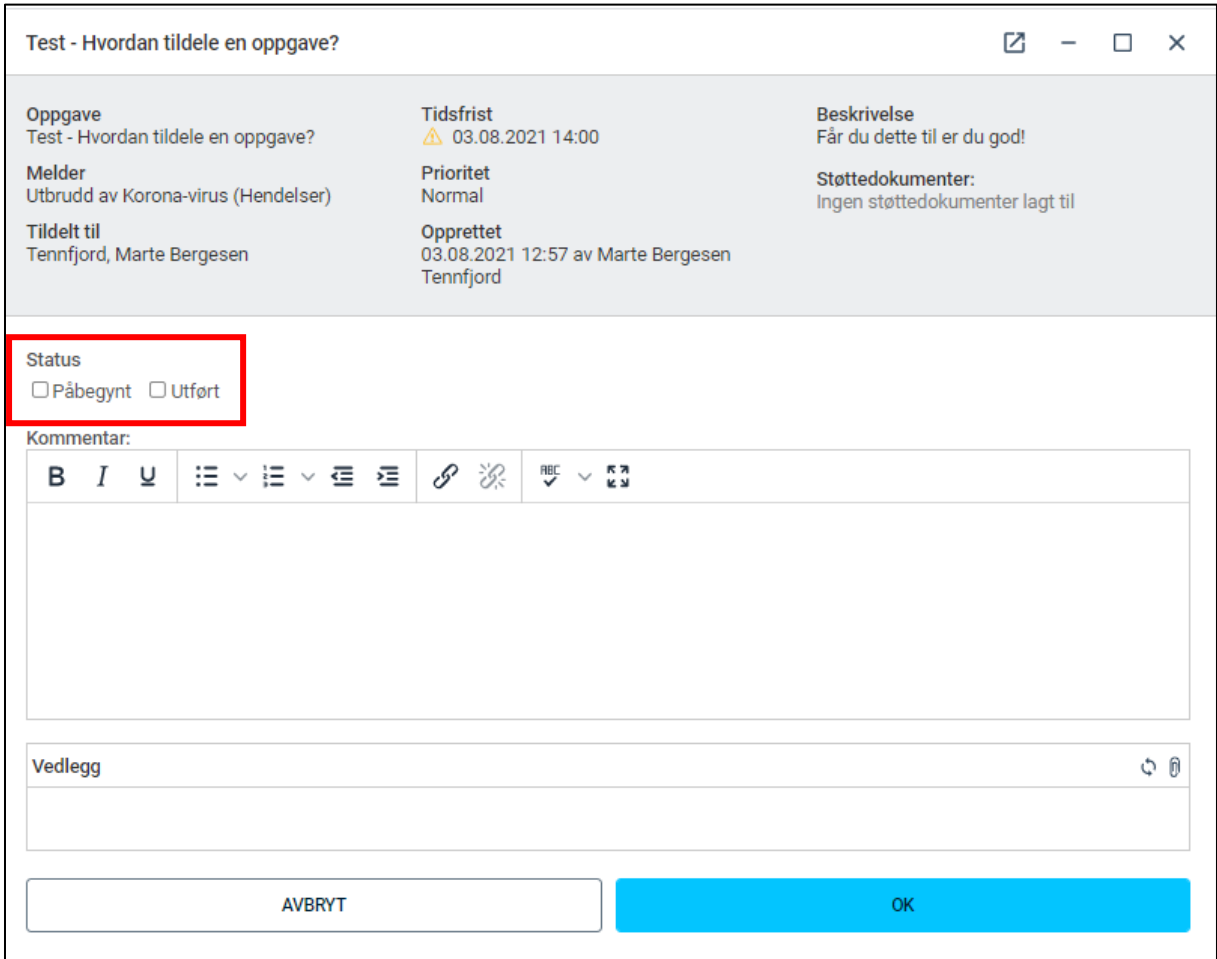

- 11. Begynn på oppgaven, og fyll inn kommentarfeltet med ditt svar. Huk av status som «Påbegynt» eller som «Utført».
- 12. Trykk «OK».
- 13. Du kan også få tilgang til oppgavene dine, og andres ved å gå tilbake til oppgavevinduet. Her kan du også huke av for «Påbegynt» og «Utført»

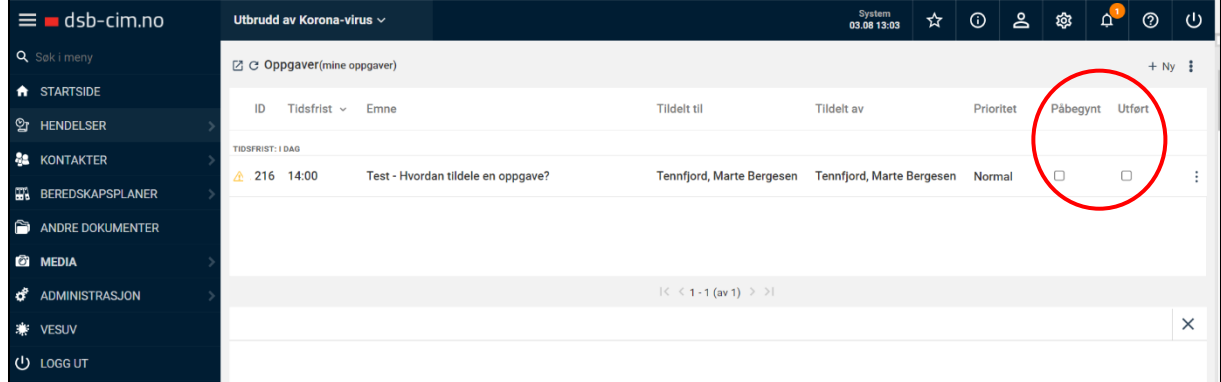

14. Dersom du har tildelt noen andre en oppgave, kan du også endre person som oppgaven er tildelt til. I oppgavefeltet, trykk på  $\overline{\phantom{a}}$ 

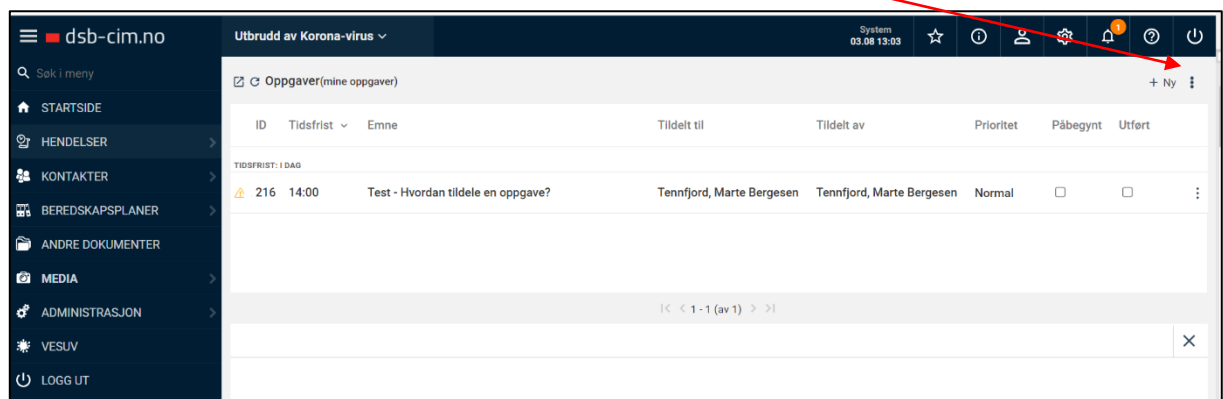

15. Trykk «Rediger» og endre person i registreringsvinduet for tildeling av oppgave.

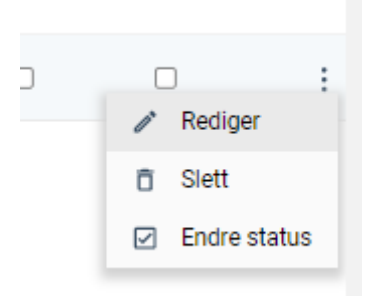

16. Trykk «OK».